## GUIDE FOR NEW SEWER LATERALS TABLE

This step-by-step guide was created with the intent of helping with the creation of new sewer laterals table. After following the guide, the table will calculate lateral's IE and cover at service connection).

1. In the design drawing, open the Design Center (type **DC**). Browse to **CAD\_DATA\BES New Template\BES Design Template.dwt**, and highlight **Tablestyles**.

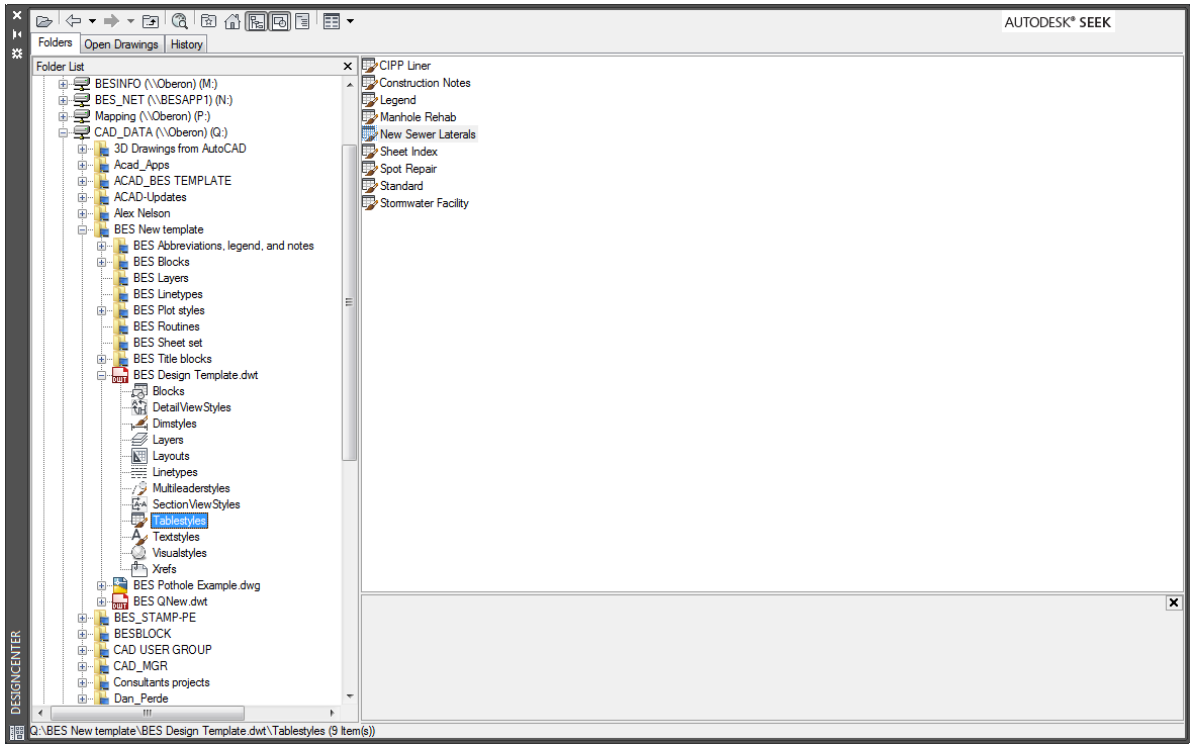

2. Import **New Sewer Laterals** style by double-clicking the name in the right-side window. **DO NOT** drag-and-drop the style into your drawing: by doing that, the table will lose the formulas.

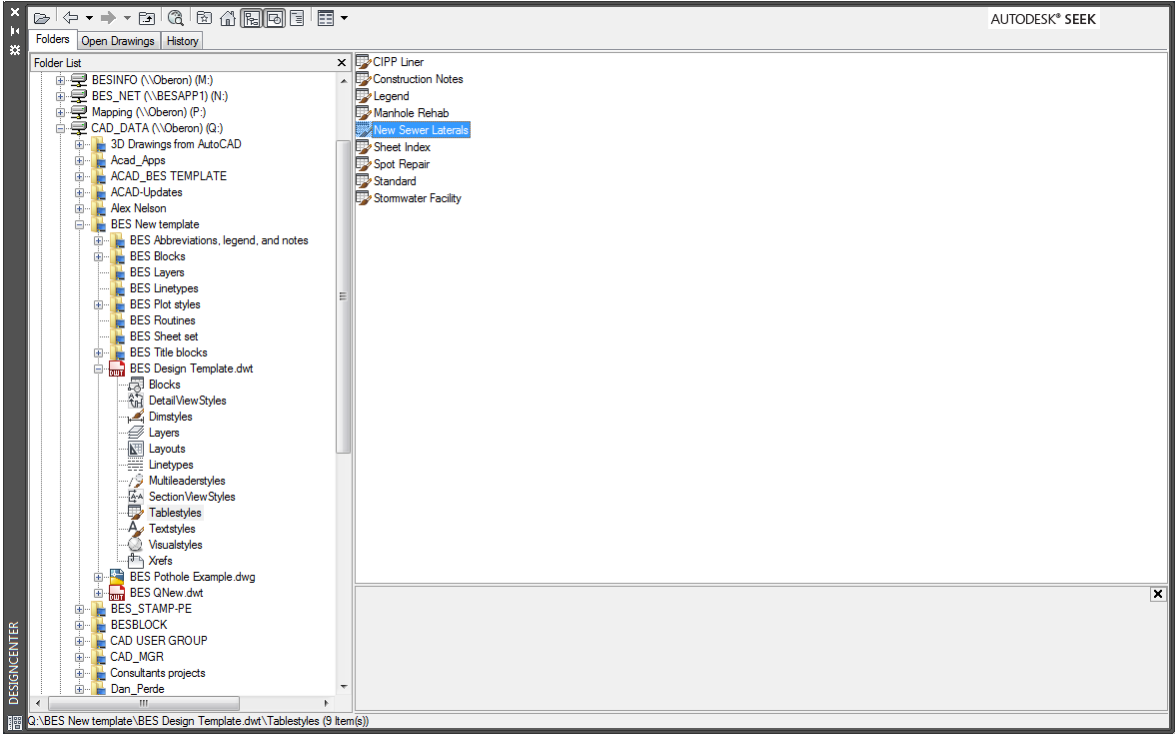

3. You can now create a new table starting with the style just imported by typing **table** and selecting the style from the drop-down menu. Under **Table options**, make sure you have selected the check boxes as shown below.

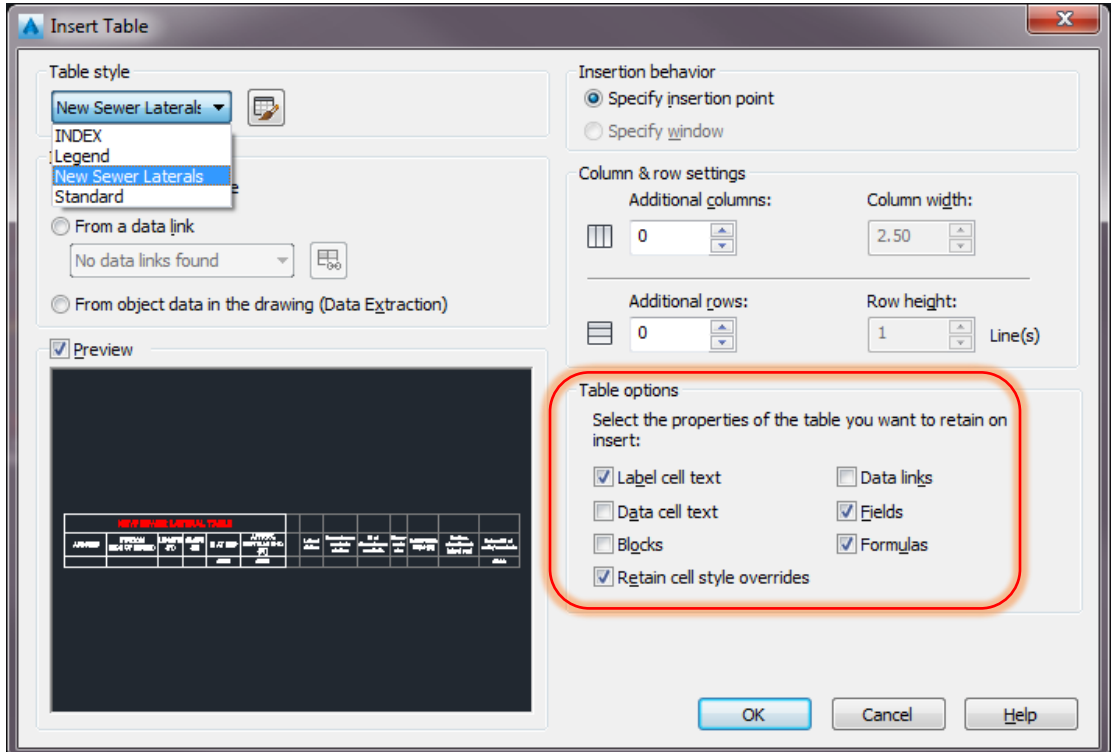

4. The table inserted in model space will be at 1:1 scale, for easy xref in your sheet files.

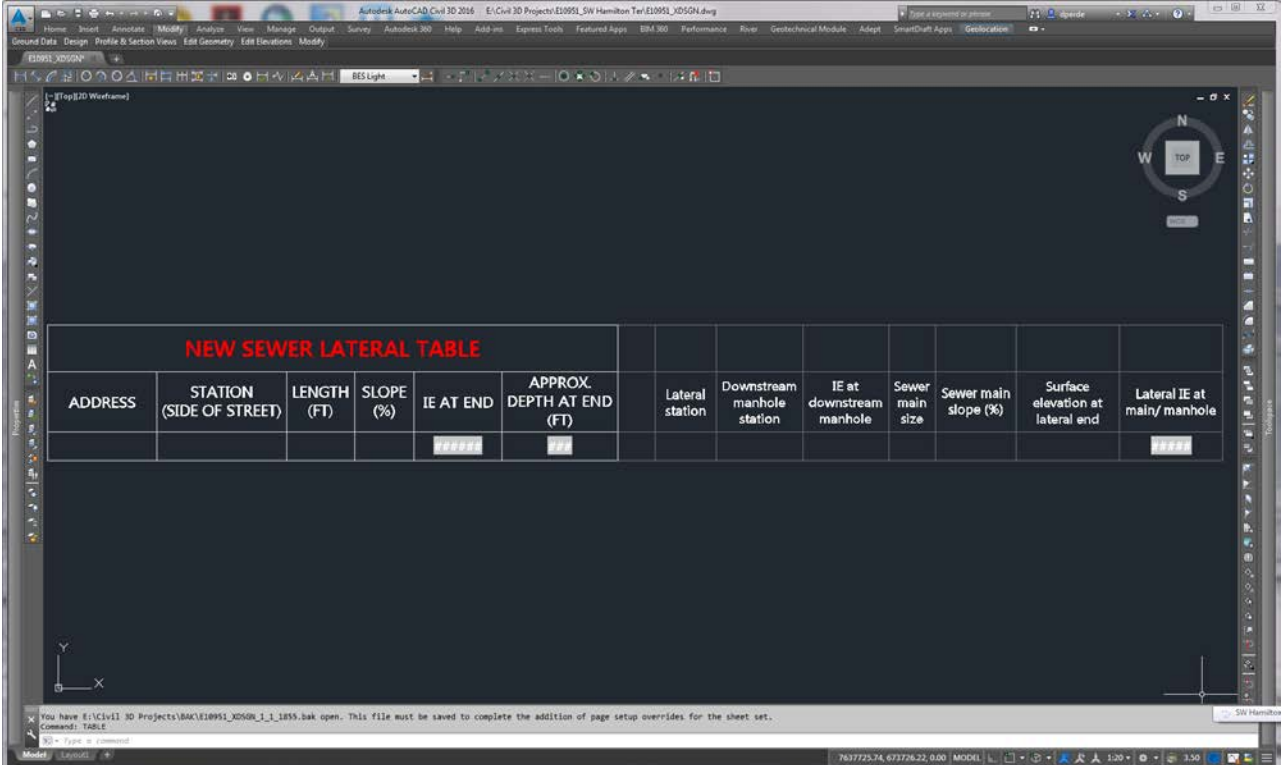

5. The left part of the table will be displayed on the plans. Fill-in the following cells as follows:

![](_page_2_Picture_132.jpeg)

![](_page_2_Picture_133.jpeg)

![](_page_2_Picture_134.jpeg)

**Surface elevation at lateral end**- (obtained by hovering the cursor on the surface next to the lateral's end)

![](_page_2_Picture_135.jpeg)

6. When a lateral is connecting in a manhole, instead of connecting to a main pipe, the IE of the lateral at manhole is predetermined (usually 0.3 above the OUT IE of main pipe). In this case we need to override the calculated value in the cell **Lateral IE at main/manhole**.

7. After the table is completed, it will be displayed on the C sheets by creating a viewport with a scale 1:1, and cropping it to show only the left side of the table.

![](_page_3_Figure_1.jpeg)